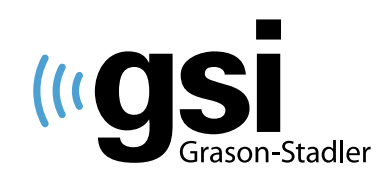

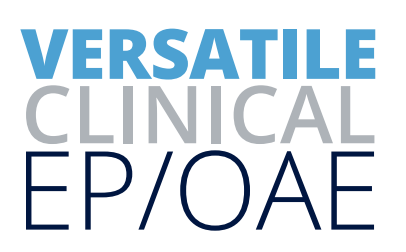

# AUDERA PRO - TEOAE **TEOAE QUICK GUIDE**

The operating manual contains information pertinent to the use of the GSI Audera Pro, including safety information, as well as maintenance and cleaning recommendations. Read the manual in its entirety prior to use of the Audera Pro on a patient.

## **TESTING ENVIRONMENT**

It is important that the test environment be conducive to collecting good quality test data free from excessive noise. The GSI Audera Pro should be used in a suitable acoustically quiet testing environment such as a sound booth or quiet room. To minimize noise during OAE testing, the patient should be quiet and remain calm during the duration of the test.

## **PREPARE THE SOFTWARE**

- 1. From the opening window, click on the search patient icon to select an existing patient or click on click on the new patient icon to create a new patient file. Enter First Name and Last Name (required). Click OK.
- 2. Select the TEOAE icon to launch the program.
- 3. Select Protocol > Load Settings to select the desired protocol or proceed with the default TEOAE test settings.
- 4. Select Stimulus to review the stimulus level, rate, number of sweeps and other settings as needed.

#### **PREPARE THE PATIENT**

- 1. Perform an otoscopic examination to make sure the ear canal is clear of debris.
- 2. Select the appropriate ear tip for the patient's ear canal and place the probe ear tip on the probe as shown.
- 3. Gently pull up and back on the pinna to fully open the ear canal and insert the probe tip.
- 4. Instruct the patient to remain quiet and still during the test.

# **PERFORM THE TEOAE**

- 1. To start probe fit and data collection, select the test ear from the collection toolbar.
- 2. If a probe fit error occurs, re-seat the probe in the patient's ear canal or select a different size ear tip, re-insert and select test ear to re-start the test.
- 3. When test is complete, repeat the test in the other ear.

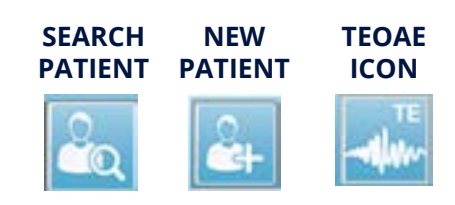

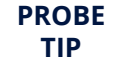

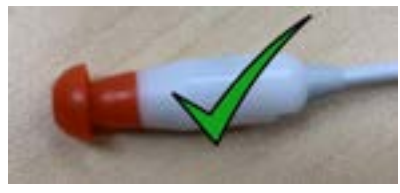

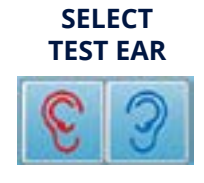

# **ANALYZE THE TEST RESULTS**

Review the test results.

- The top two waveforms are the average of the test results in the time domain. When a TEOAE is present, the waveforms should overlap.
- Response is shown in yellow; noise in dark green.
- Correlation coefficient, response amplitude and SNR are displayed for each frequency band as well as an overall correlation coefficient.
- RESP indicates a response is detected for that frequency band.
- PASS indicates TEOAE response meets passing criteria of the test protocol.

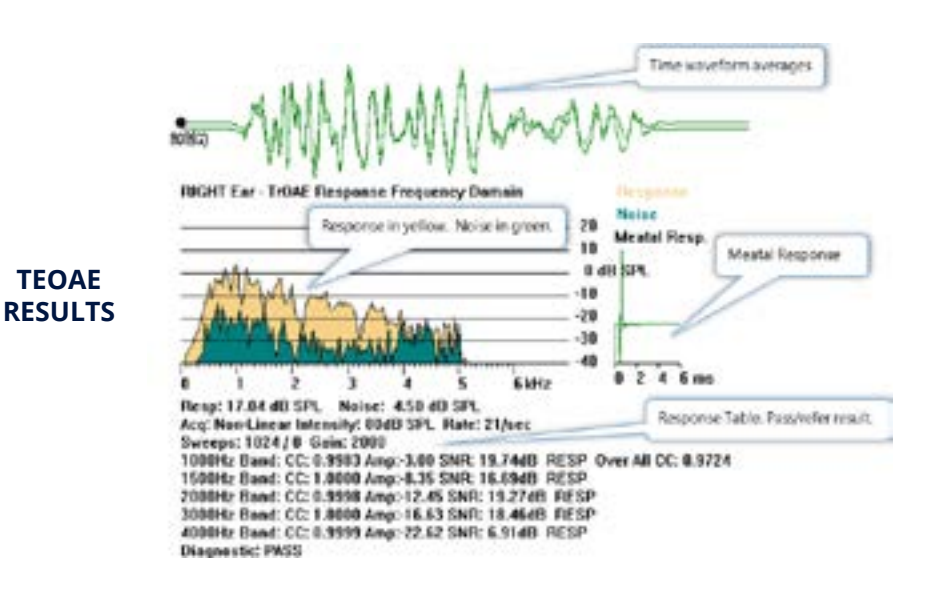

### **PRINT THE REPORT**

- 1. Prepare the report by selecting Report > Add Text to type in test case history, test results and recommendations, if desired.
- 2. Arrange the test results and report information on the page by selecting the circle to the left of the element and dragging to the desired location on the page.
- 3. To save the report select Report > Save Report.
- 4. To print the report, select the PDF icon or click on the Print drop down menu and select desired printout.

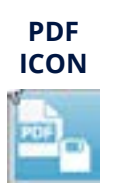

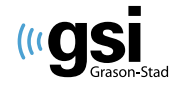

DESIGNED SMART. BUILT STRONG.

800-700-2282 l www.grason-stadler.com .<br>Stadler